## **HOW TO SUBMIT THE STUDY PLAN**

Study plans can be submitted once per academic year and the **deadline is 31st of March**.

Reference tutorial (in Italian): https://www.youtube.com/embed/KXgYb5JdfEA

To start the procedure it is necessary to log in on **[SOL](https://identity.unifi.it/cas/login?service=https%3A%2F%2Fidentity.unifi.it%2Fcas%2Fidp%2Fprofile%2FSAML2%2FCallback%3FentityId%3Dhttps%253A%252F%252Fsp-esse3-unifi-prod.cineca.it%252Fshibboleth)** with matriculation and password.

**1.** Once logged into the platform click on the menu  $\mathbf{E}$  bottom at the top right and from the list select "Piano di studio".

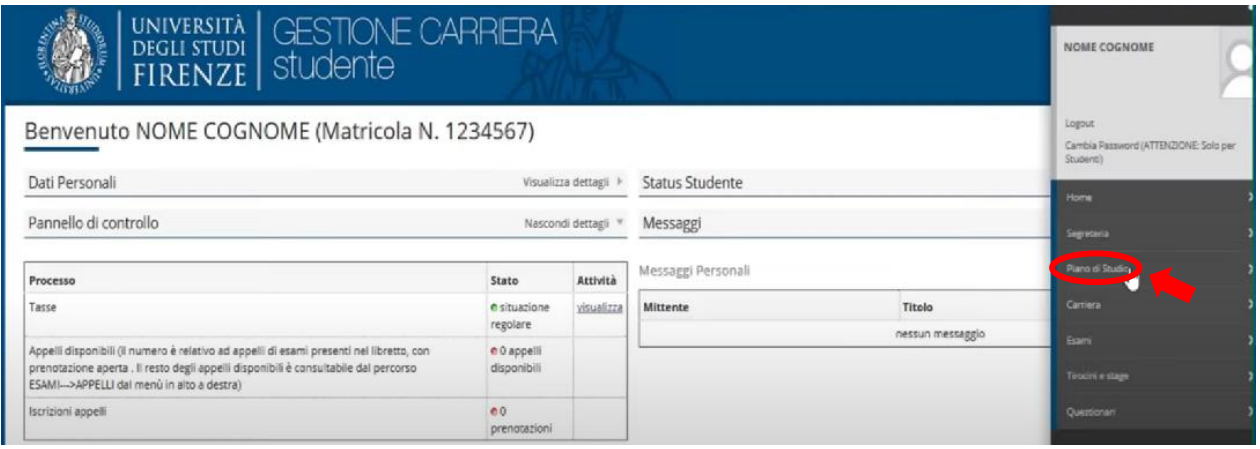

**2.** Click on "Piano carriera"

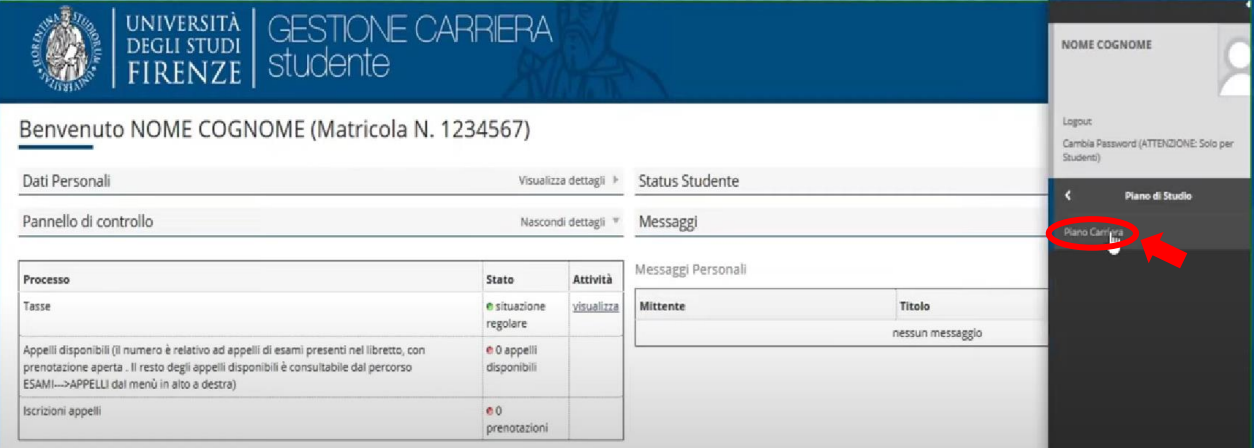

**3.** This page shows your career's details.

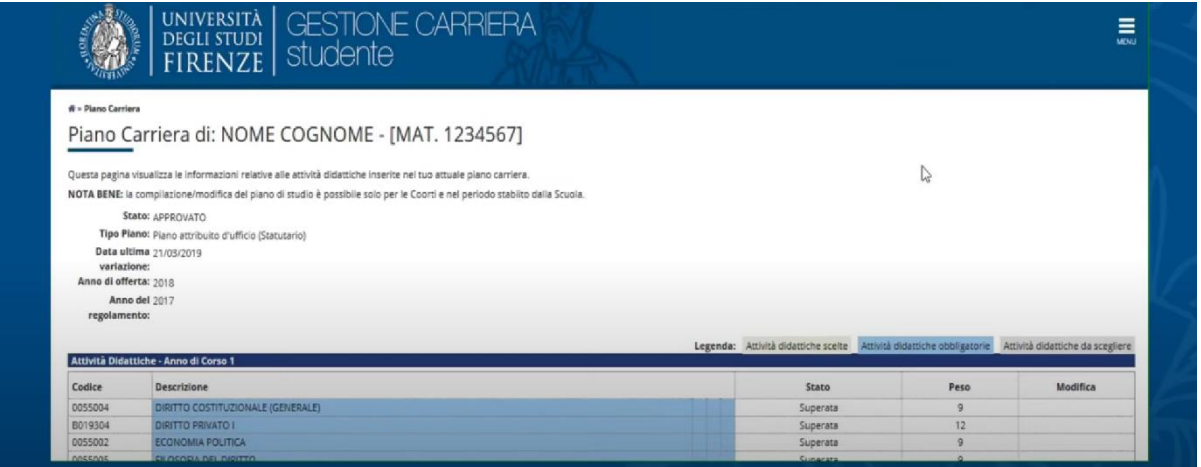

**4.** At the end of the page click on "Modifica piano" to start the procedure.

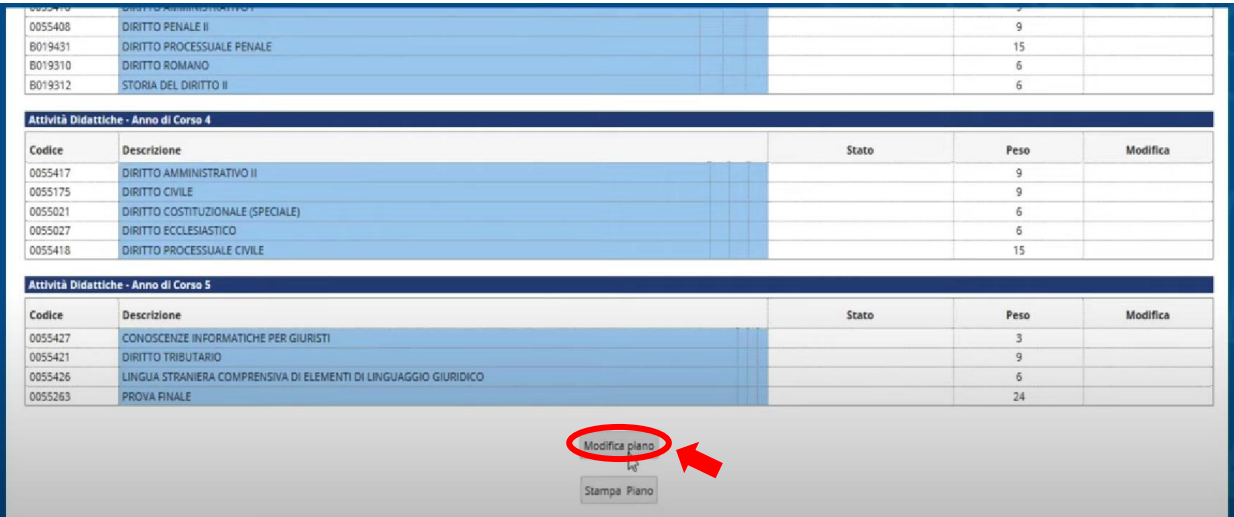

**5.** Click on "Prosegui compilazione Piano Carriera".

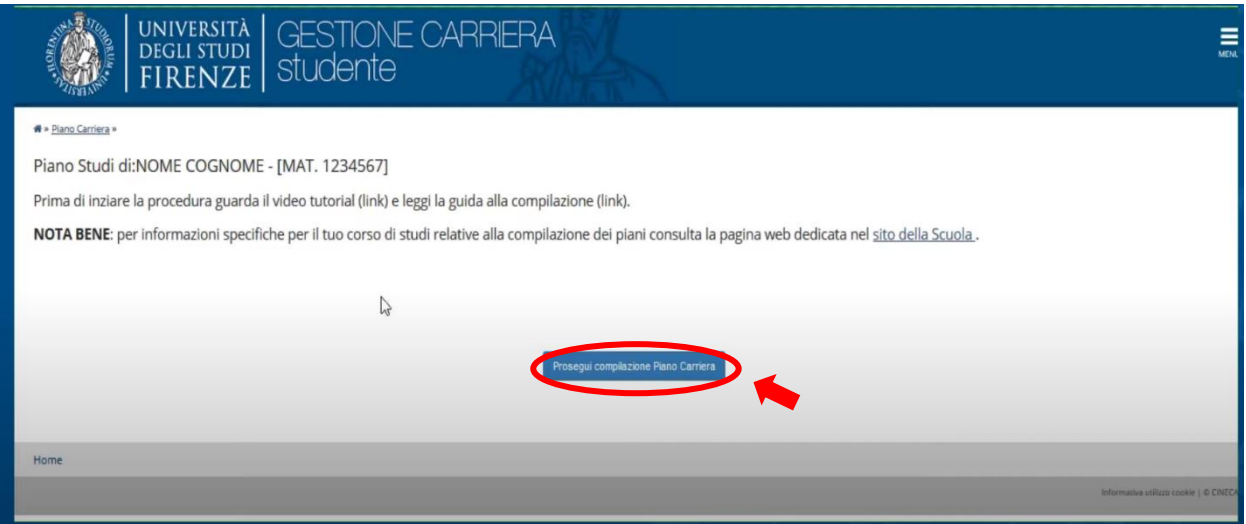

**6.** The first page shows the mandatory activities that cannot be changed. To go further click **ONLY** on "Regola succ.".

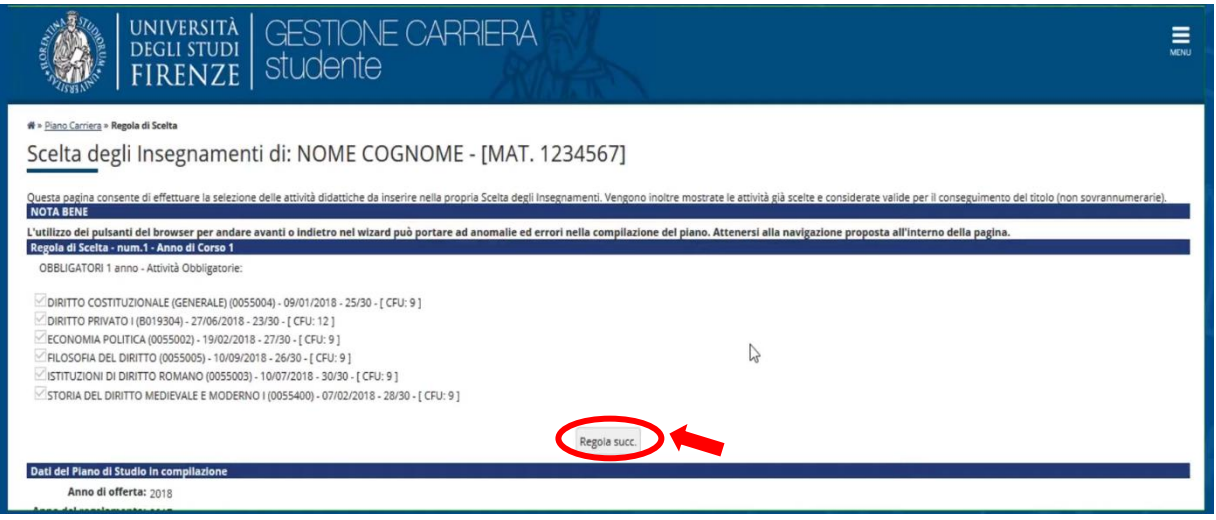

**7.** From this page, you can select the activities to put in your study plan. Please, **PAY ATTENTION** to the **rules** at the bottom of each choice to put the right CFU.

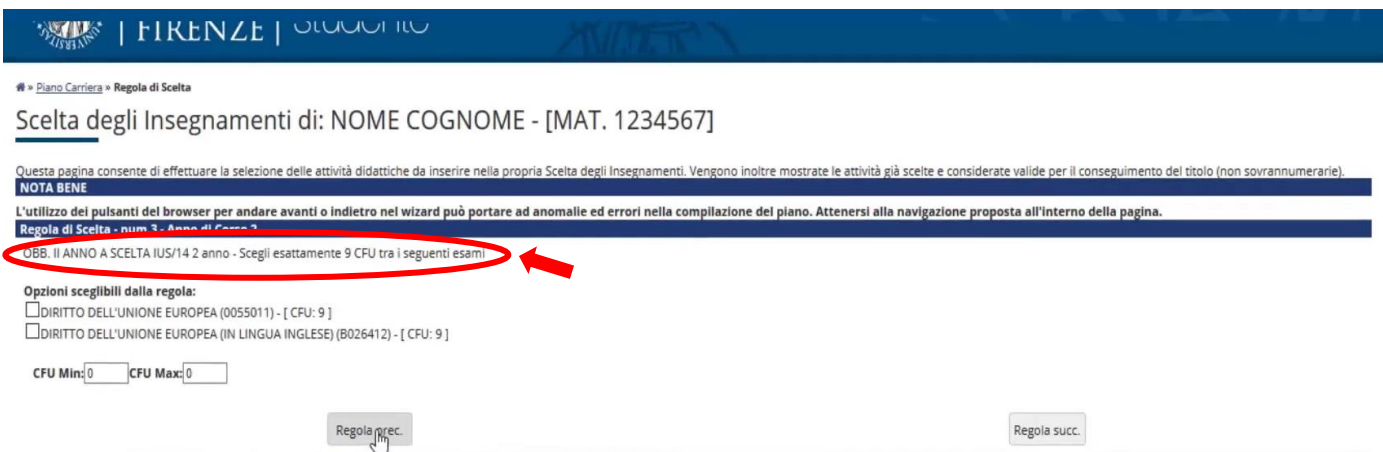

## **8.** About the free activities, to added them click on "Aggiungi attività".

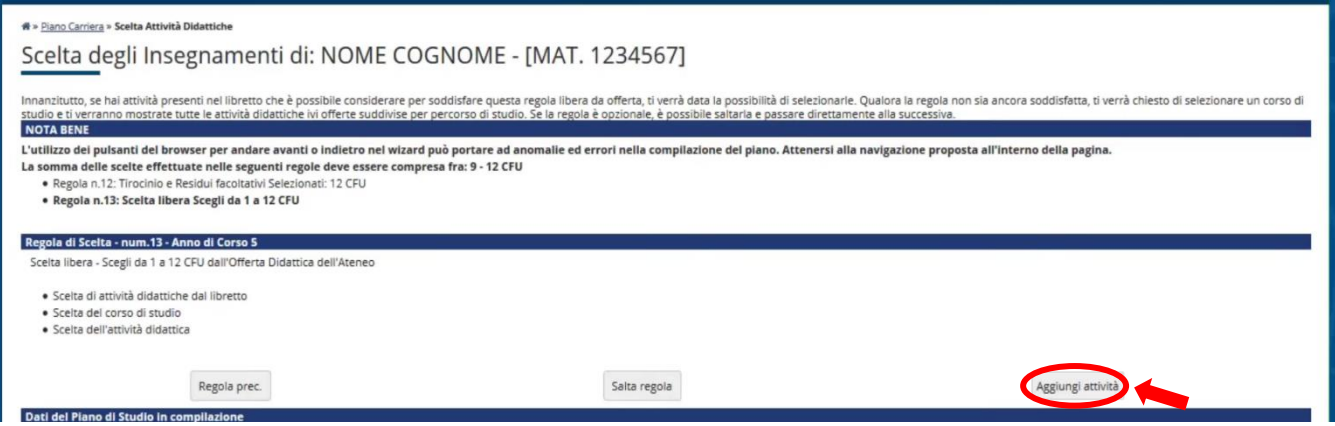

**9.** In the end, you can check all the activities you choose.

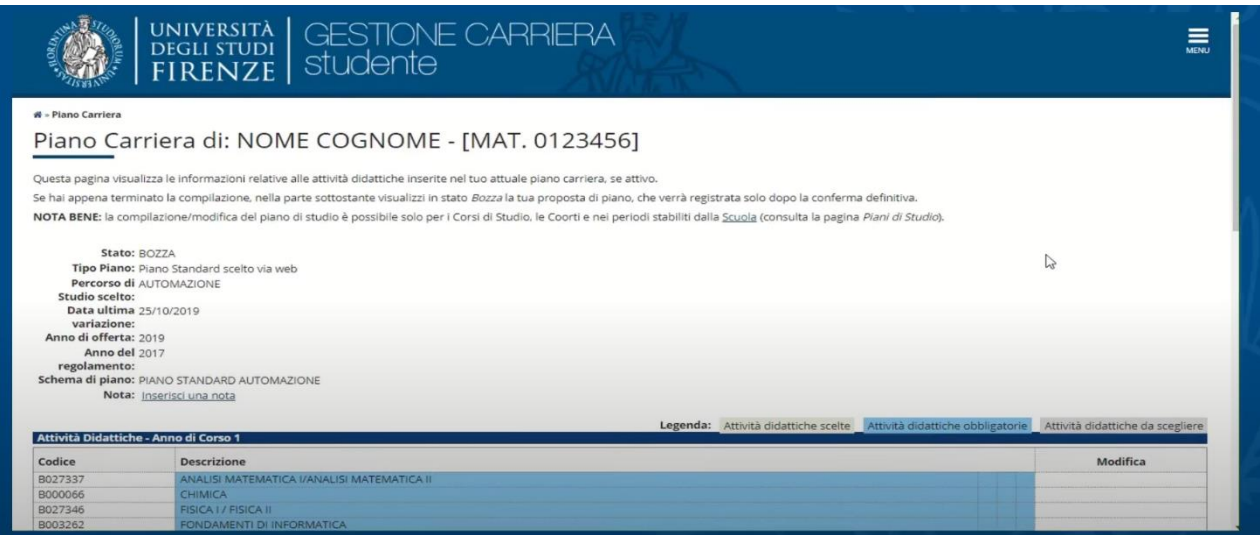

10. At the bottom of the page, you are able to go back with "Regola prec.", to cancel your plan and restart with "Annulla piano", to print the page with "Stampa" and confirm your study plan with "Conferma piano".

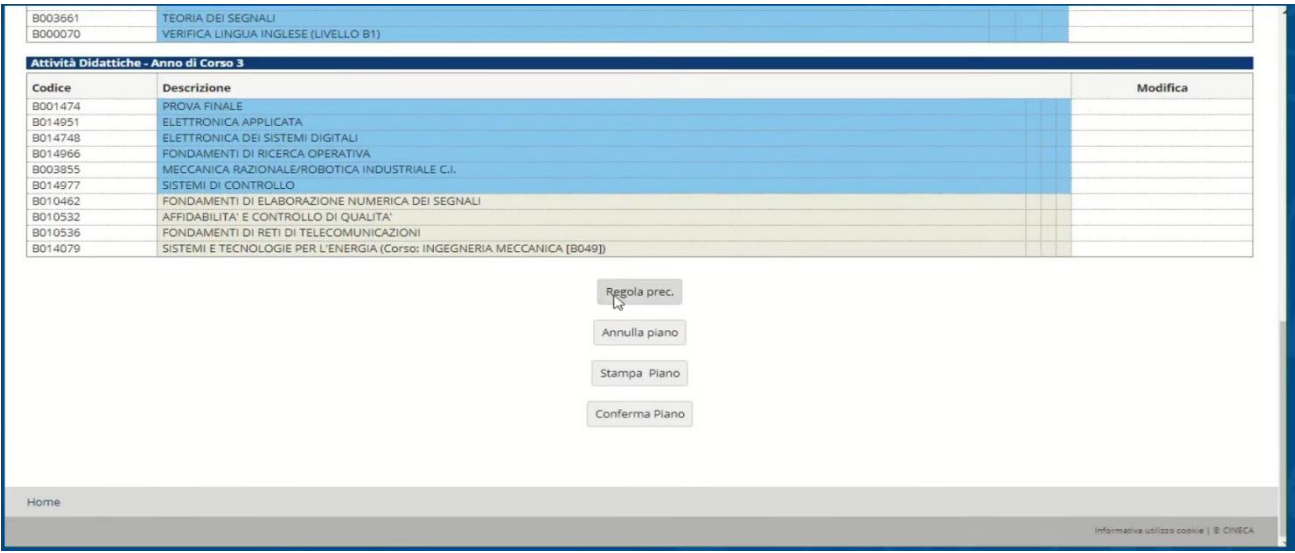

**11.** After the first confirmation, if you are sure about your study plan click on "Conferma definitivamente".

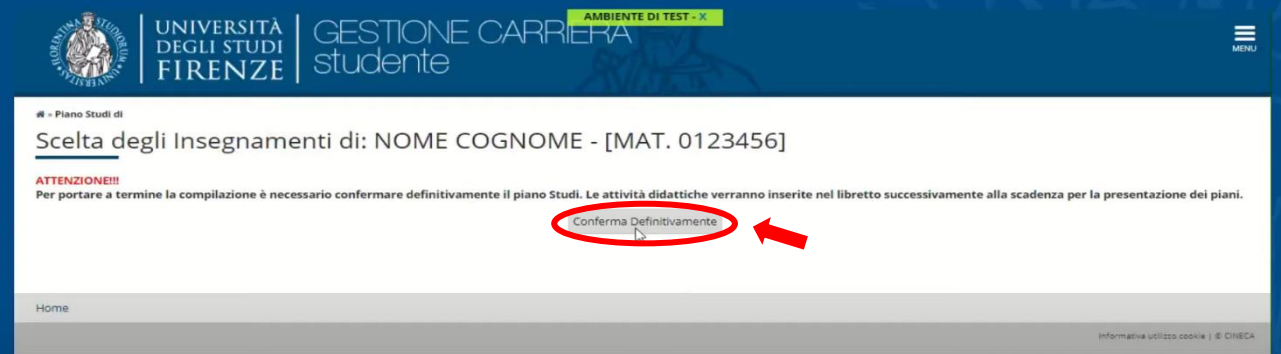

**12.** Your submission is now completed. You will receive an email (to your email account UNIFI) when the School Committee will approve your study plan.

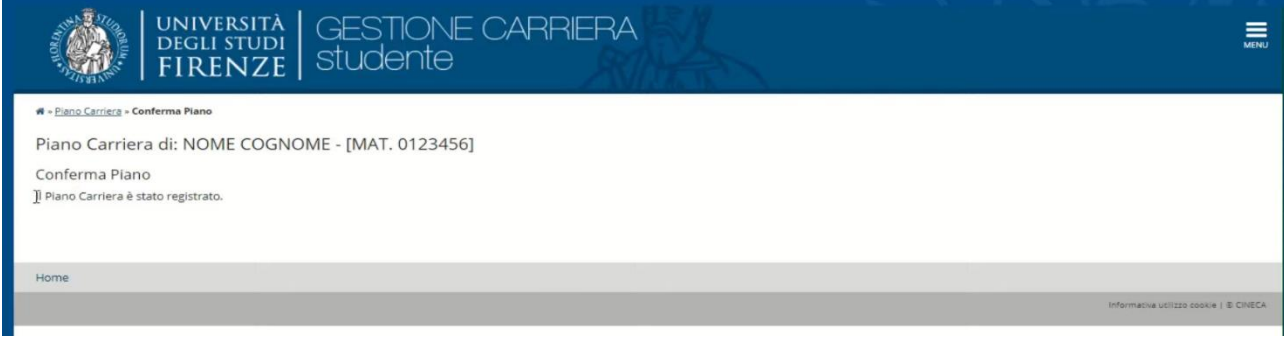